# **Installing Oracle® Application Server 10***g* **(9.0.4) for SOLARIS (64-bit)**

 **Oracle Application Server 10g (9.0.4) Oracle Application Server Patch set 9.0.4.2**

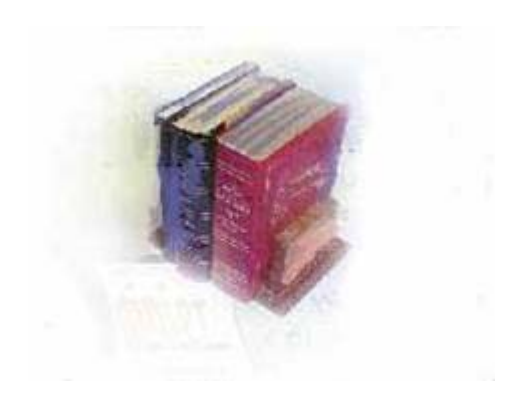

**Office of Information and Instructional Technology**

**October 2006** 

*This page intentionally left blank*

# <span id="page-2-0"></span>**Table of Contents**

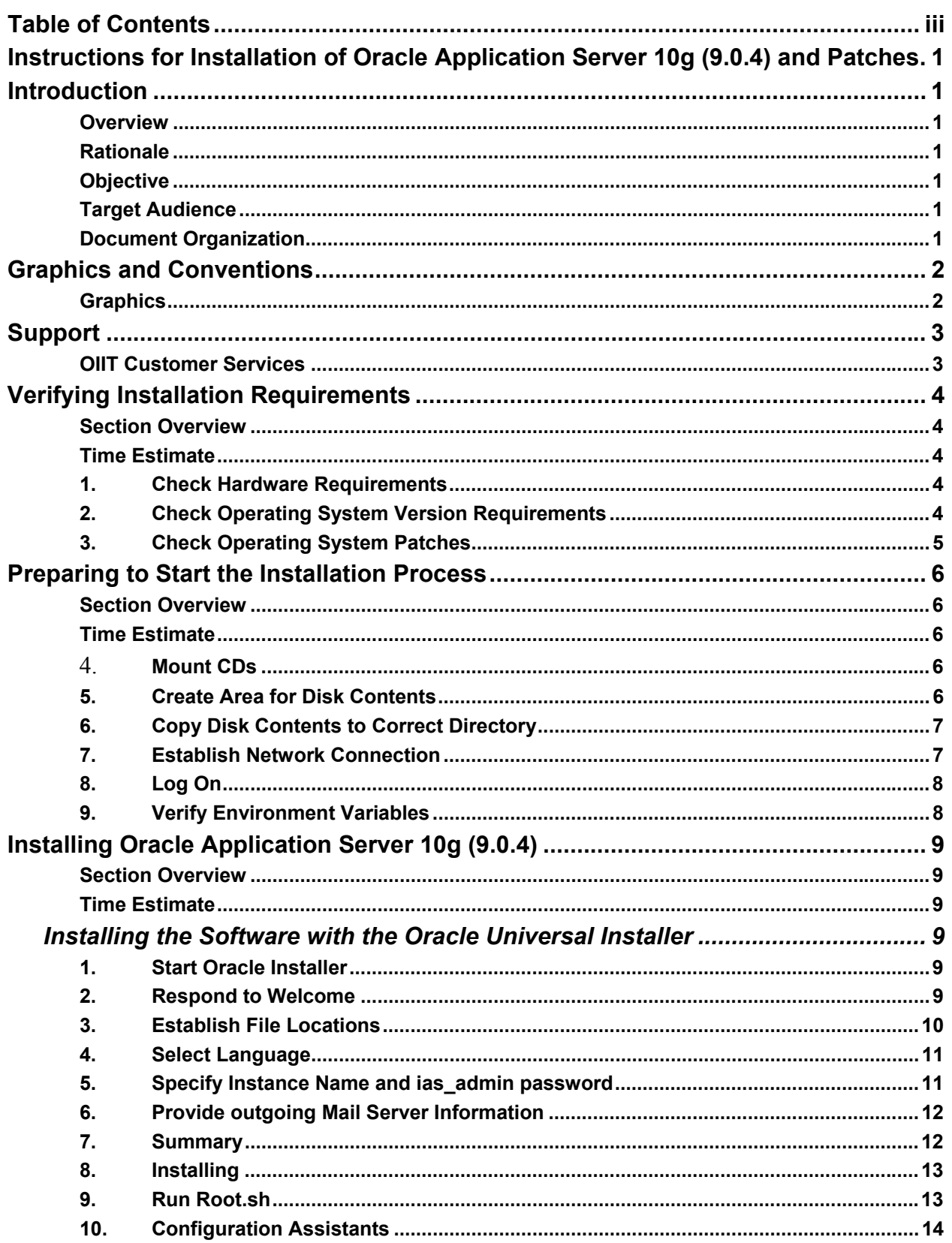

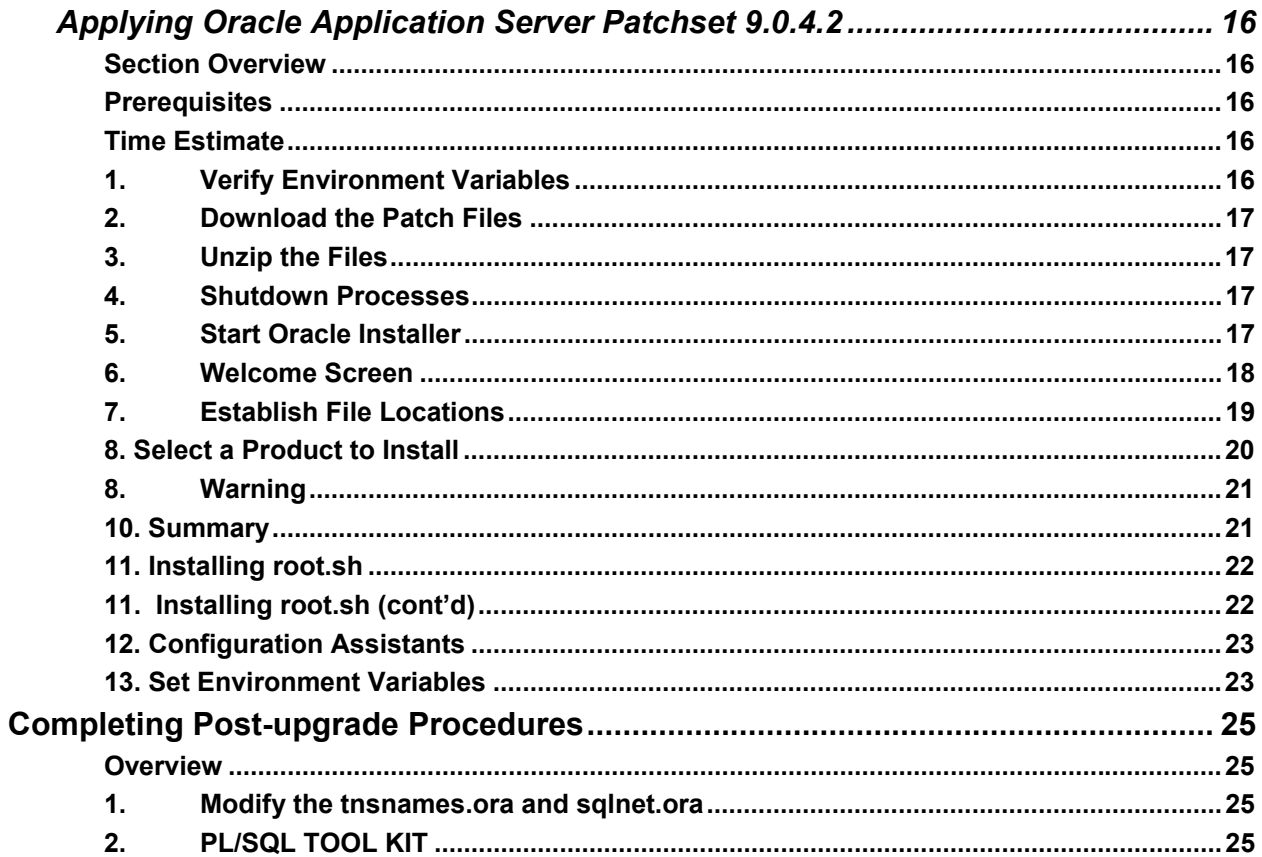

*This page intentionally left blank*

# <span id="page-5-0"></span>**Instructions for Installation of Oracle Application Server 10g (9.0.4) and Patches**

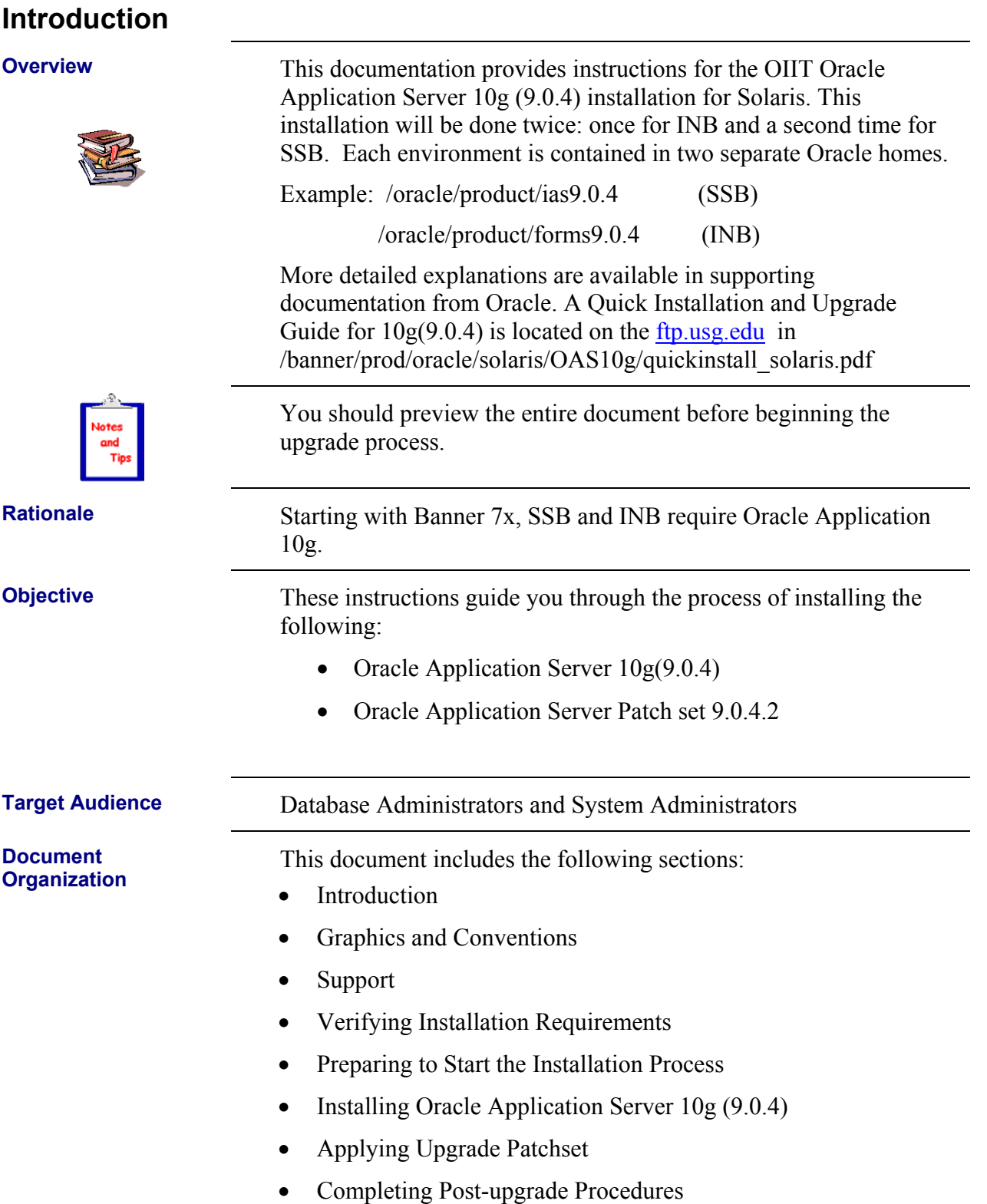

# <span id="page-6-0"></span>**Graphics and Conventions**

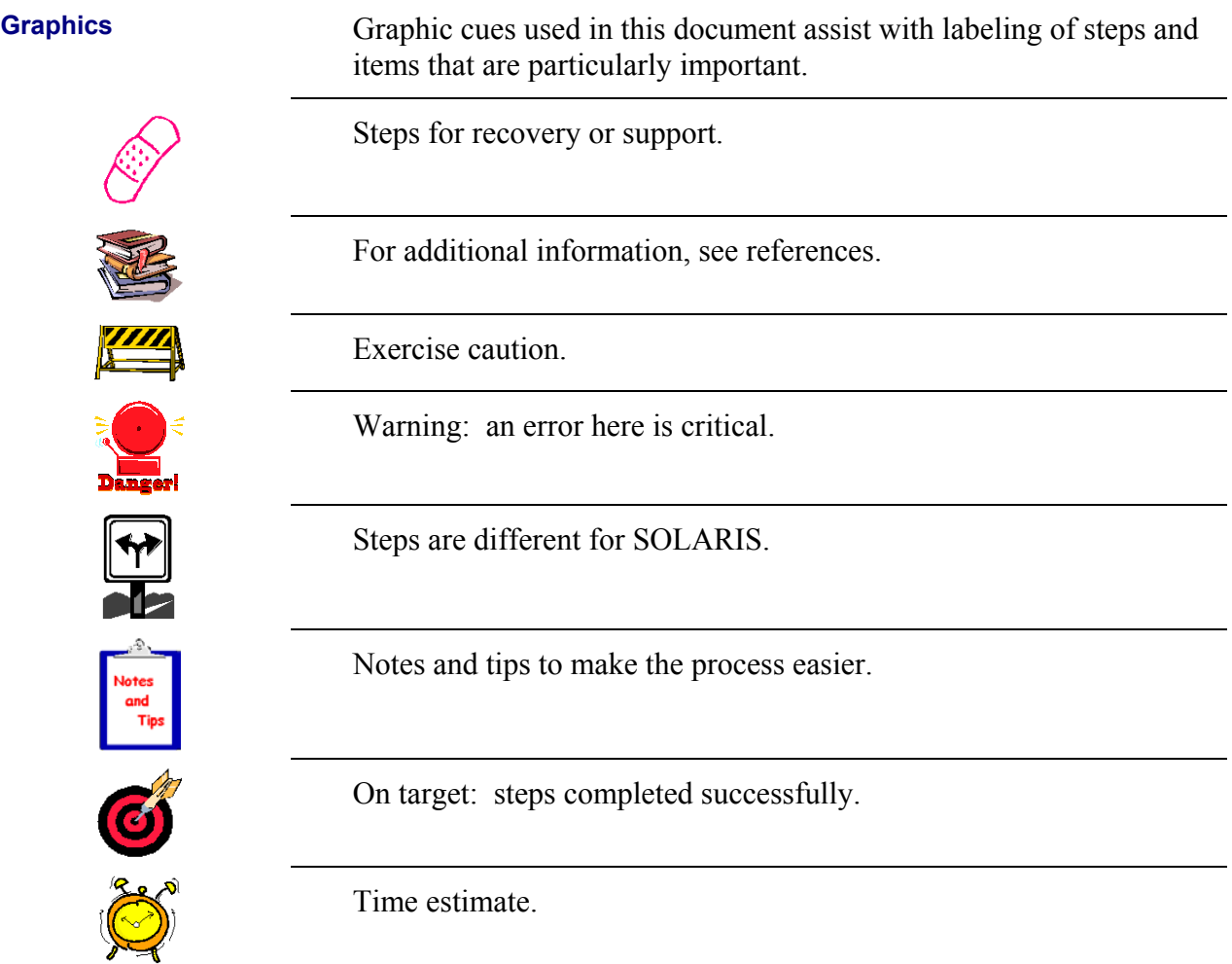

# <span id="page-7-0"></span>**Support**

**OIIT Customer** 

Report problems or request support by contacting OIIT Customer Services in one of the following ways:

- Web [http://www.usg.edu/customer\\_services](http://www.usg.edu/customer_services)
- Toll-free phone 1-888-875-3697
- E-mail [helpdesk@usg.edu](mailto:helpdesk@usg.edu)

# <span id="page-8-0"></span>**Verifying Installation Requirements**

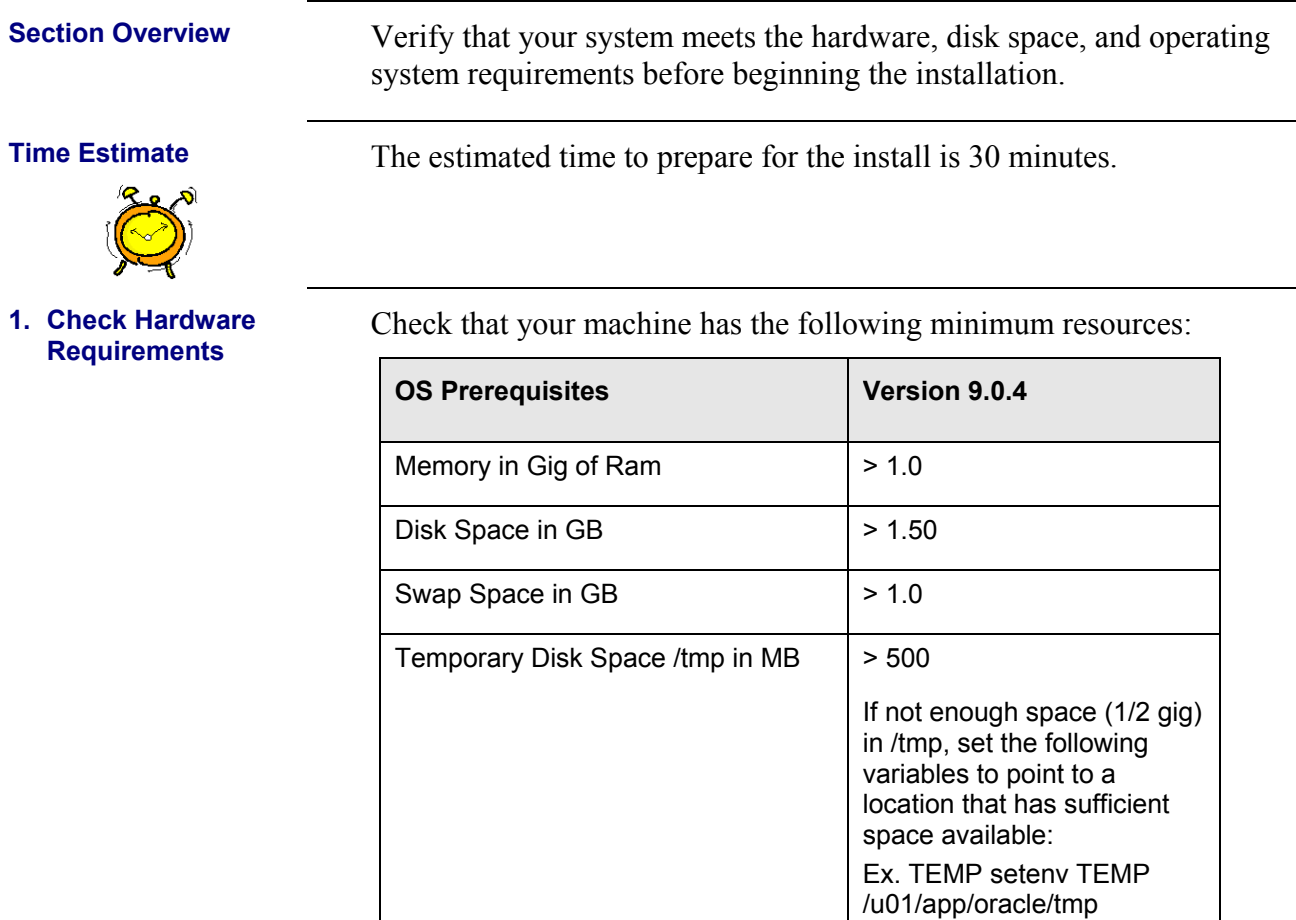

## **2. Check Operating System Version Requirements**

Check that you have the proper operating system version required to install Oracle Application Server 10g:

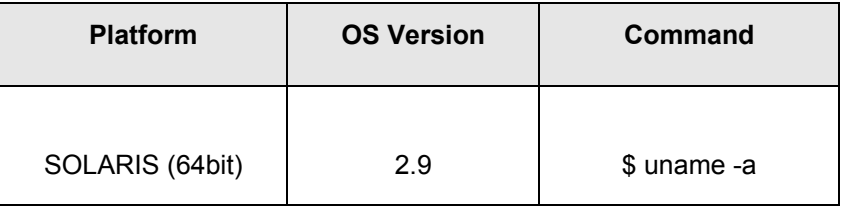

## <span id="page-9-0"></span>**3. Check Operating System Patches**

Verify that the correct Operating System patches have been successfully applied. Check with your system administrator to ensure that the latest patches recommended by OIIT Enterprise Infrastructure Services (EIS) have been applied to the Solaris Operating System.

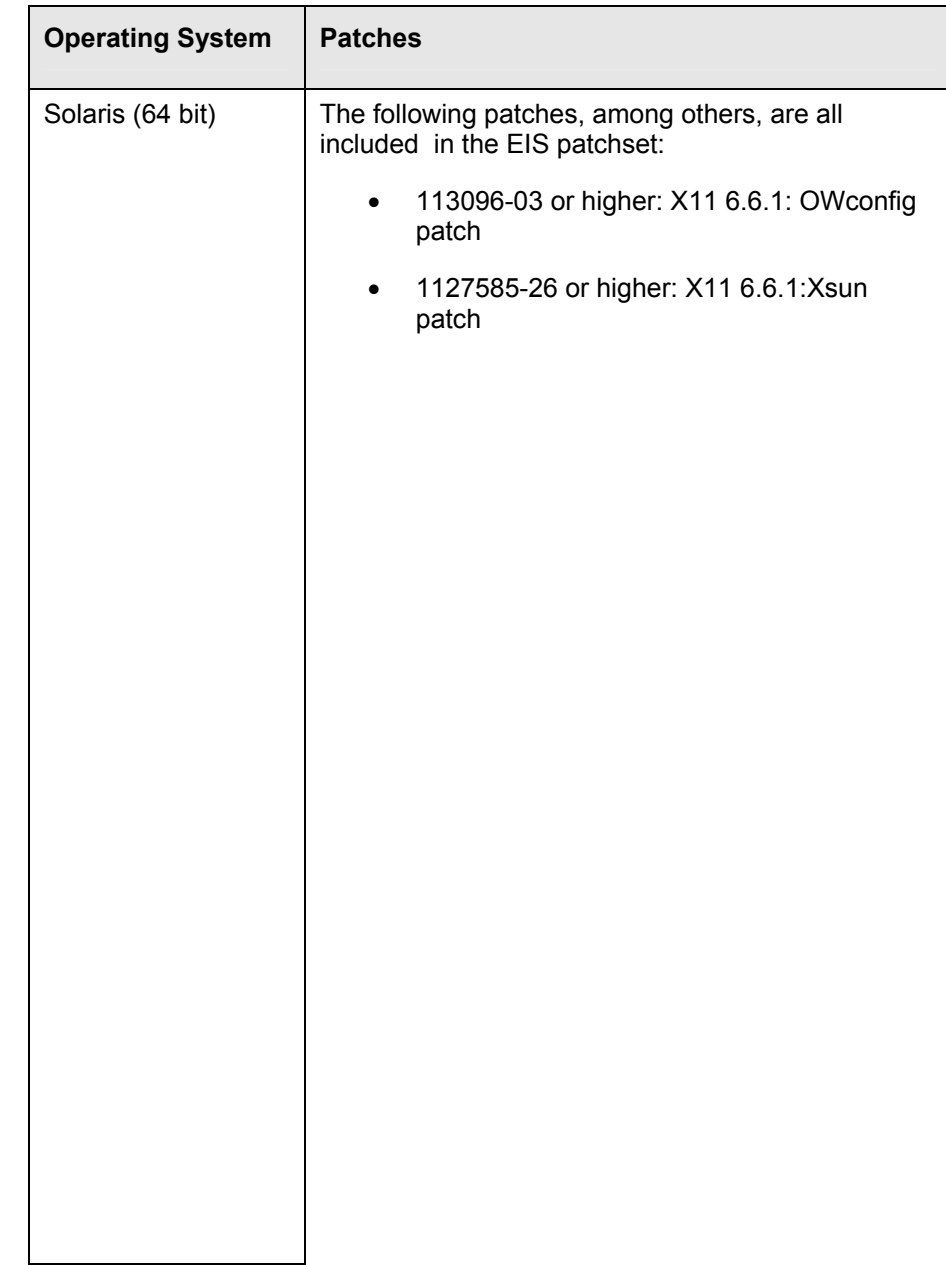

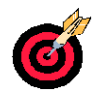

On target: System meets the hardware, disk space, and operating system requirements needed for installation.

# <span id="page-10-0"></span>**Preparing to Start the Installation Process**

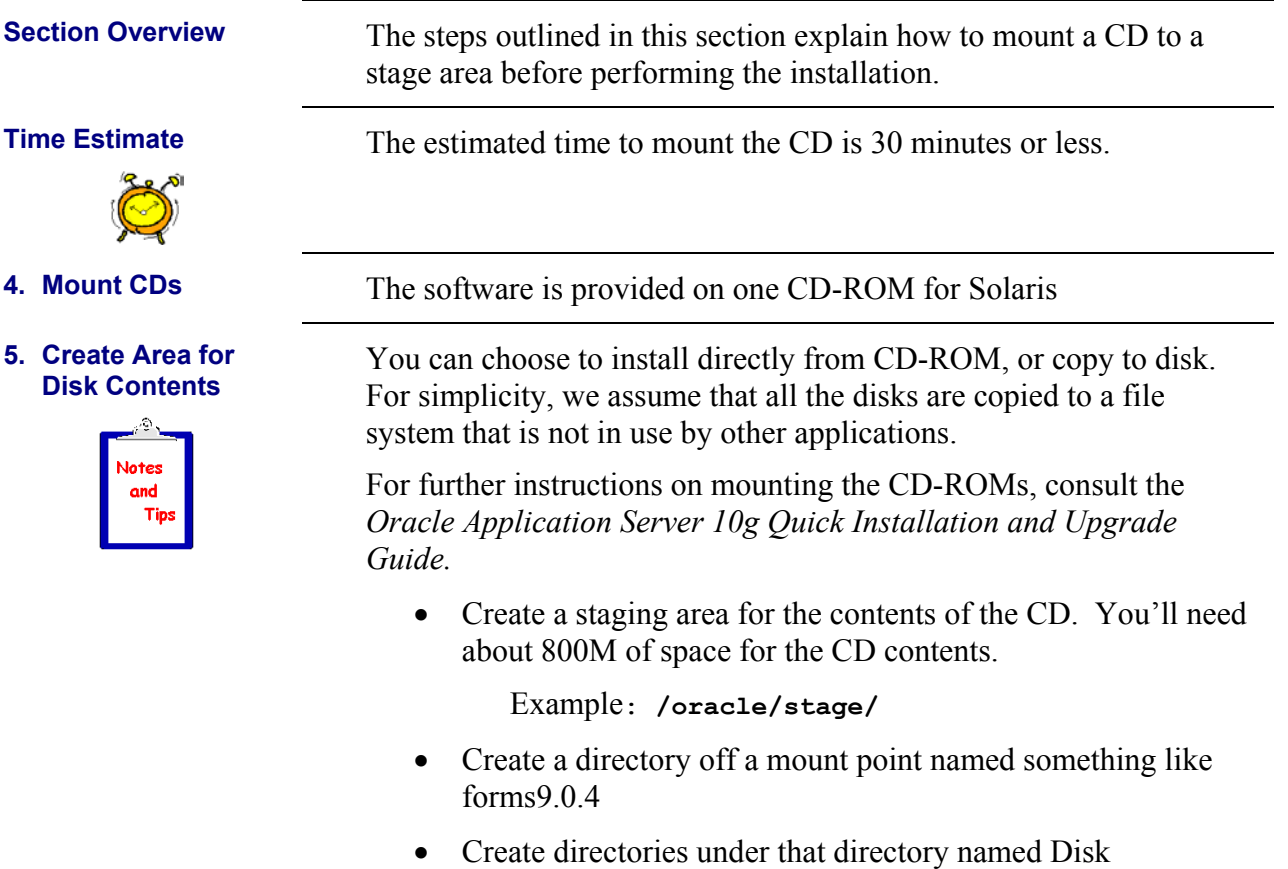

<span id="page-11-0"></span>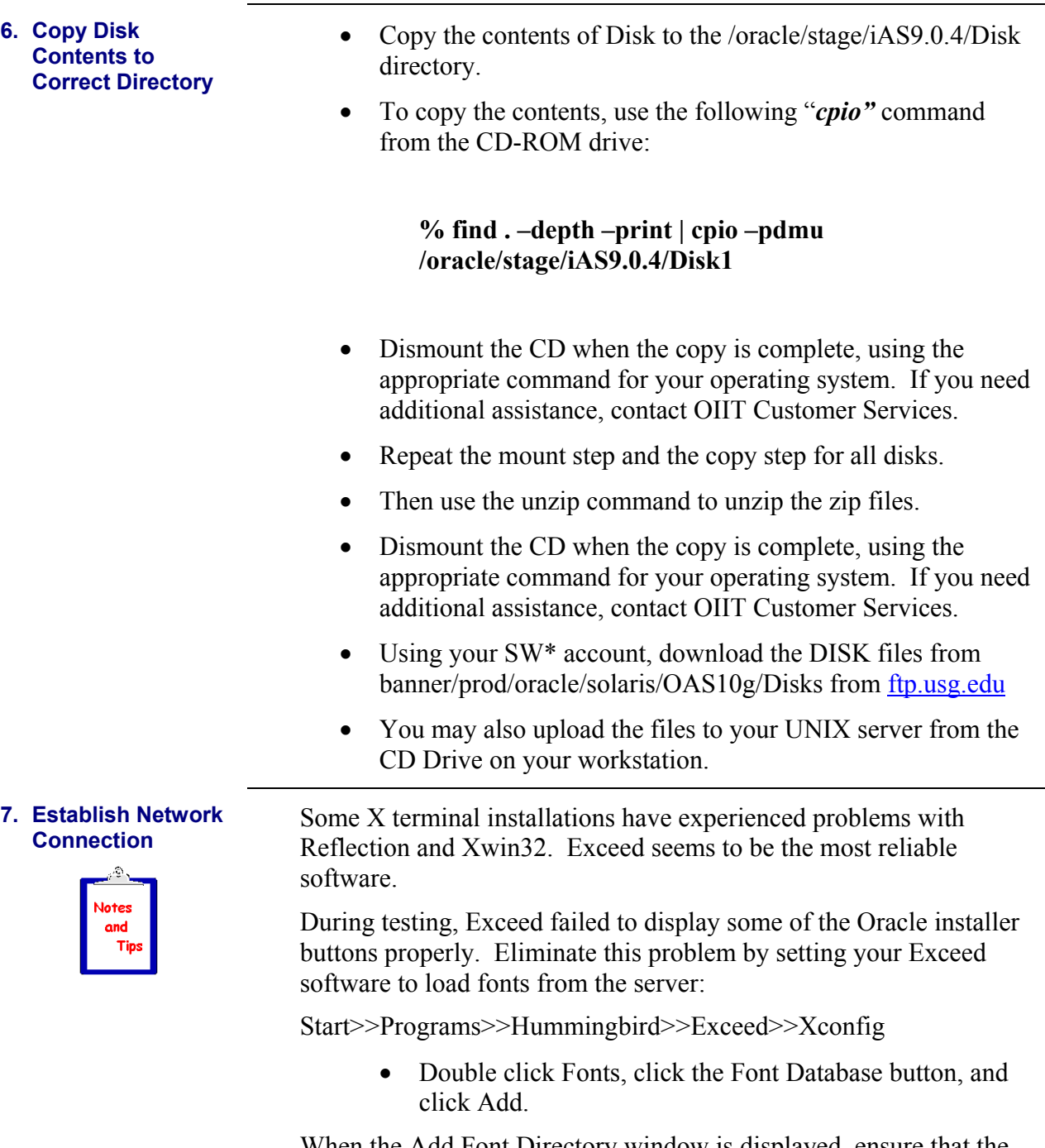

When the Add Font Directory window is displayed, ensure that the Load radio button is selected for Status, then select the Server radio button.

When the Add Font **Server** window is displayed, enter the fully qualified domain name of the server to which you plan to connect for installation of Oracle products, click **OK** twice, click **CLOSE** and then exit the Xconfig program.

<span id="page-12-0"></span>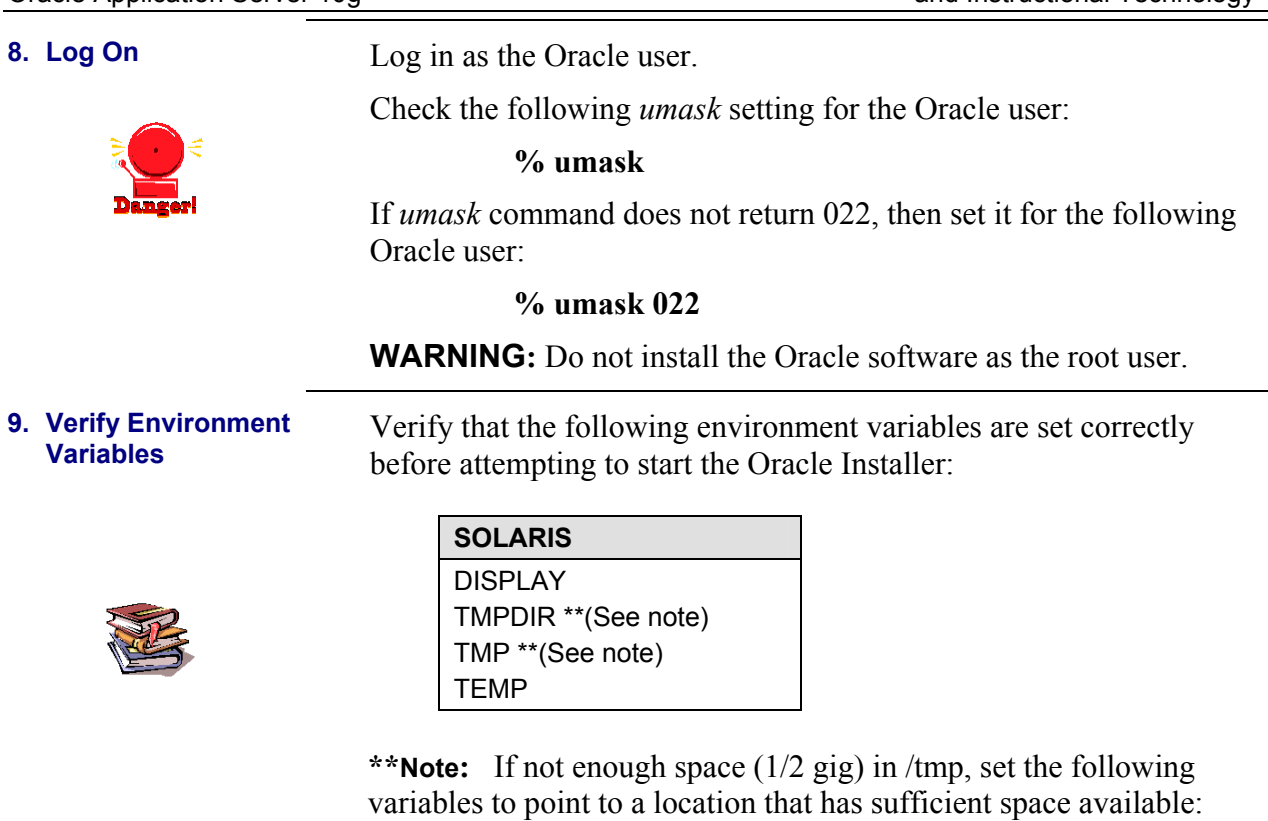

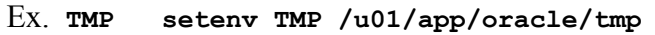

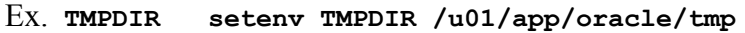

See *Oracle Application Server 10g Quick Installation*, for more information.

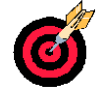

On target: preparation steps for installation completed successfully.

# <span id="page-13-0"></span>**Installing Oracle Application Server 10g (9.0.4)**

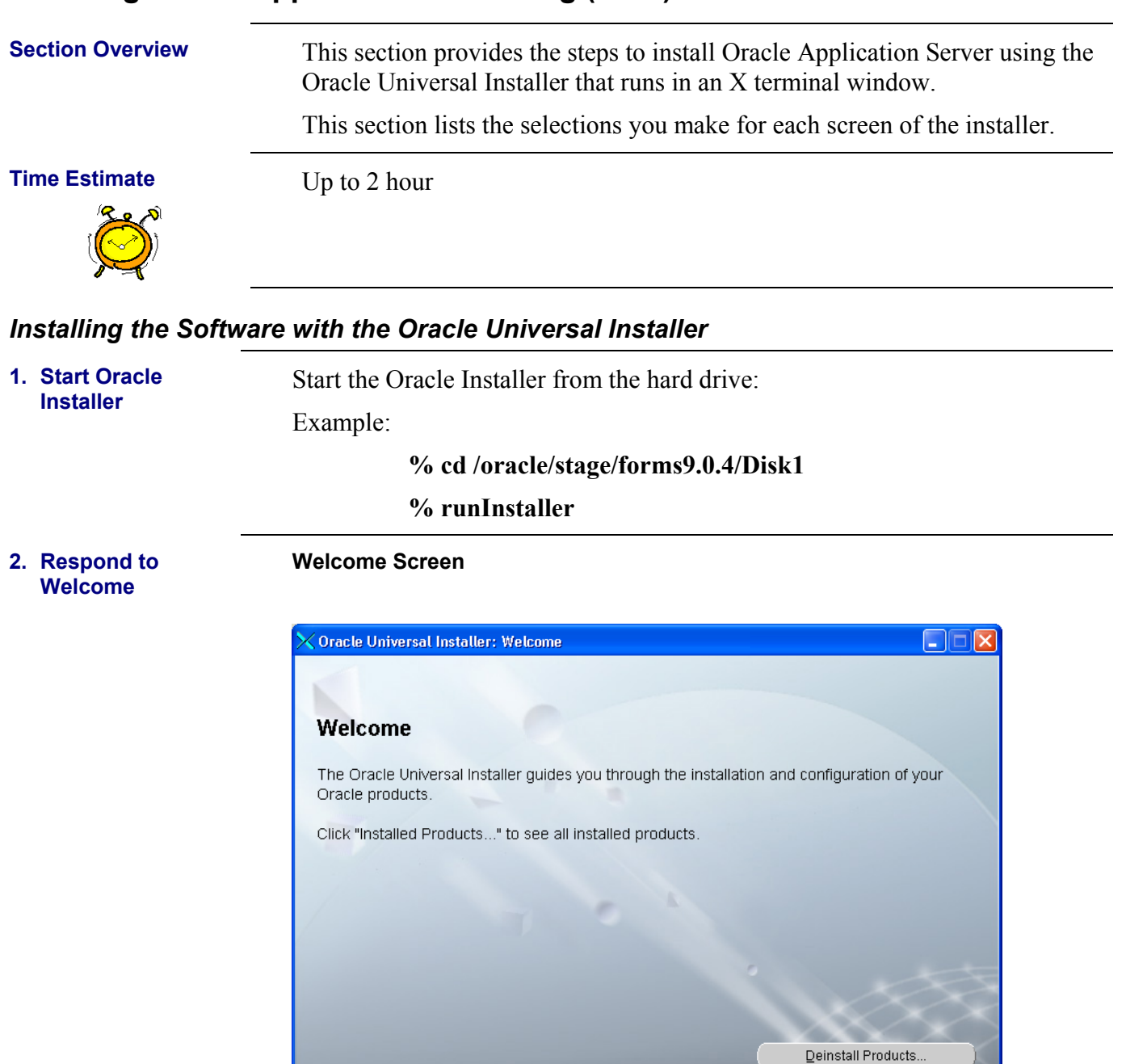

**ORACLE** • Choose **NEXT**.

Help

Installed Products...

**NOTE**: If you have no other ORACLE products on your machine, you will be prompted to create your oraInventory **directory**.

Back

Next<br>Next

About Oracle Universal Installer...

Cancel

Install

### <span id="page-14-0"></span>**3. Establish File Locations**

## **File Locations Screen**

Source: Accept the current value.

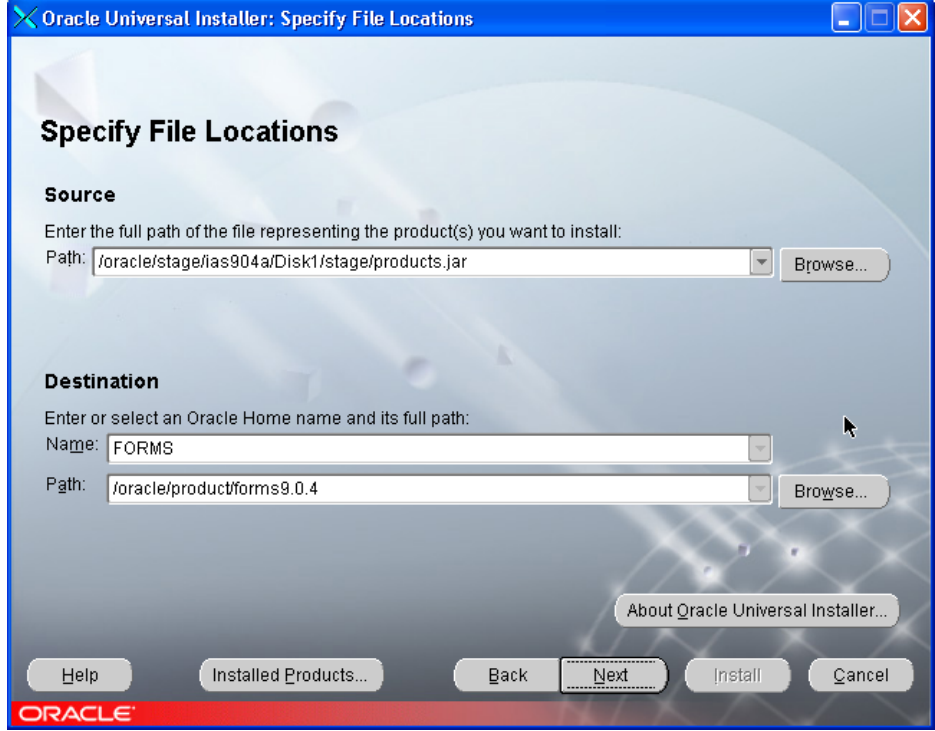

Example:

# **/oracle/stage/ias9.0.4/Disk1/stage/products.jar**

Destination Name: Enter the name of the new Oracle Home Example:

# **FORMS**

Destination: Accept the value if it equals the desired Oracle Home location. Example:

**/oracle/product/forms9.0.4** 

Choose **NEXT**.

### <span id="page-15-0"></span>**4. Select Language Language Selection**

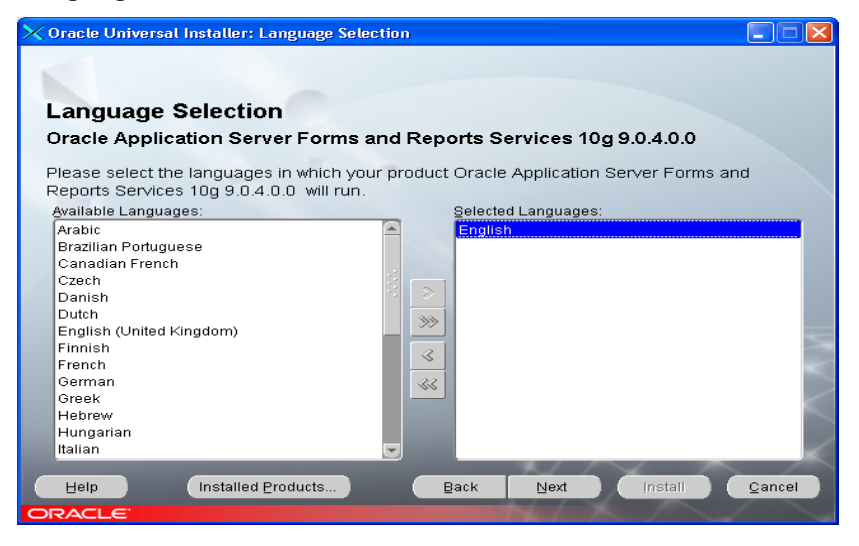

- Select a language to install: **ENGLISH**
- Choose **NEXT**

**5. Specify Instance Name and ias\_admin password** 

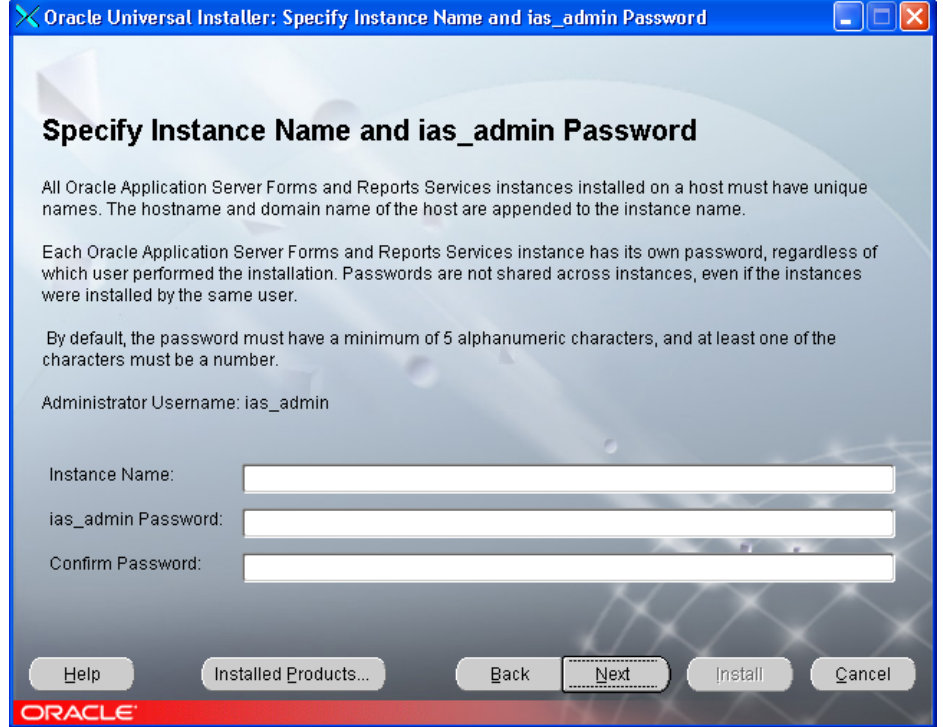

• Key in the INSTANCE name.

Example: FORMS

- Key in an *ias admin* password you will need to remember this password for login into the admin page.
- Choose **NEXT**

## <span id="page-16-0"></span>**6. Provide outgoing Mail Server Information**

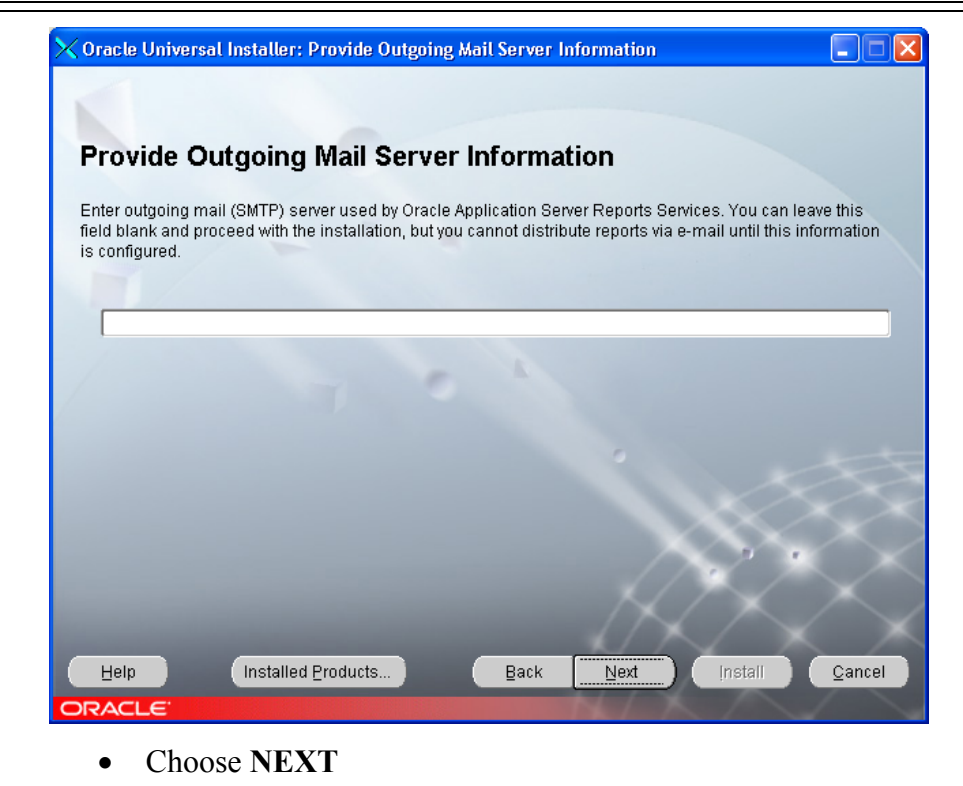

**7. Summary**

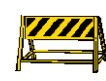

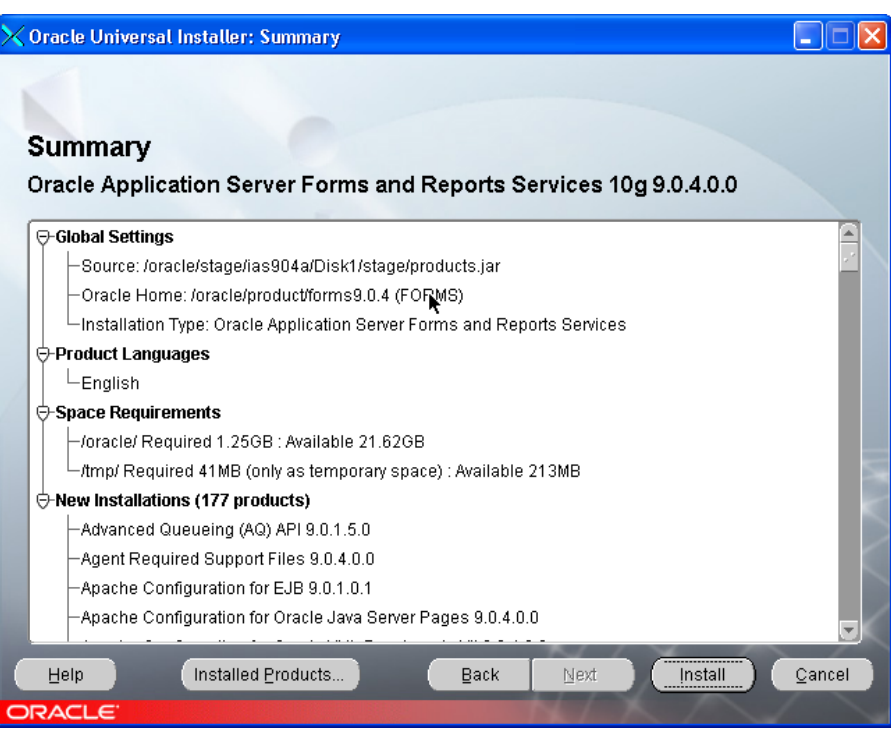

- Review the summary of the installation to make sure you have selected the correct requirements
- Choose **INSTALL**

## <span id="page-17-0"></span>**8. Installing**

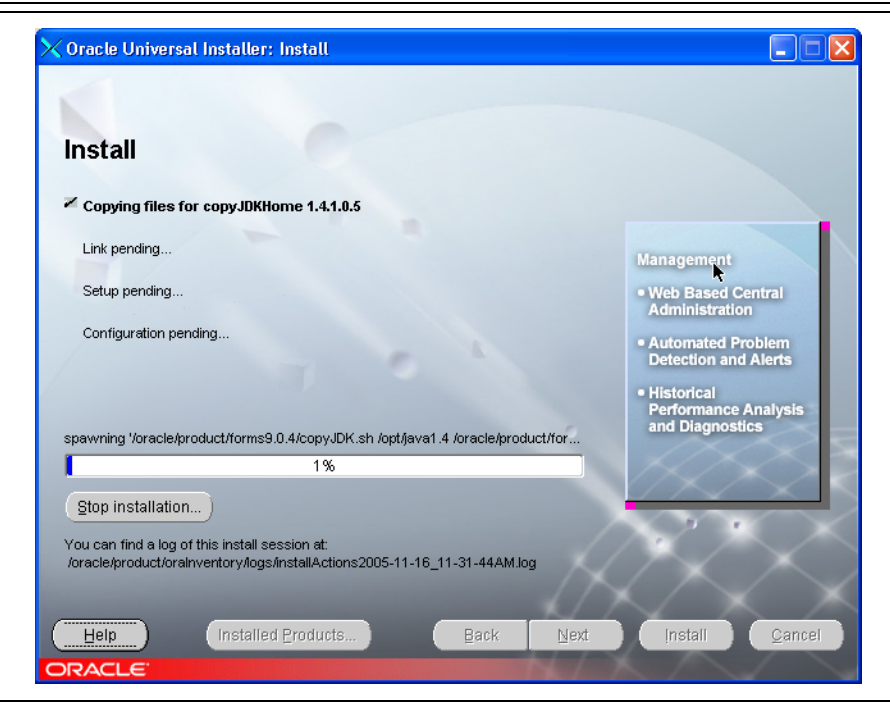

# **9. Run Root.sh**  Setup Privileges Dialog Box

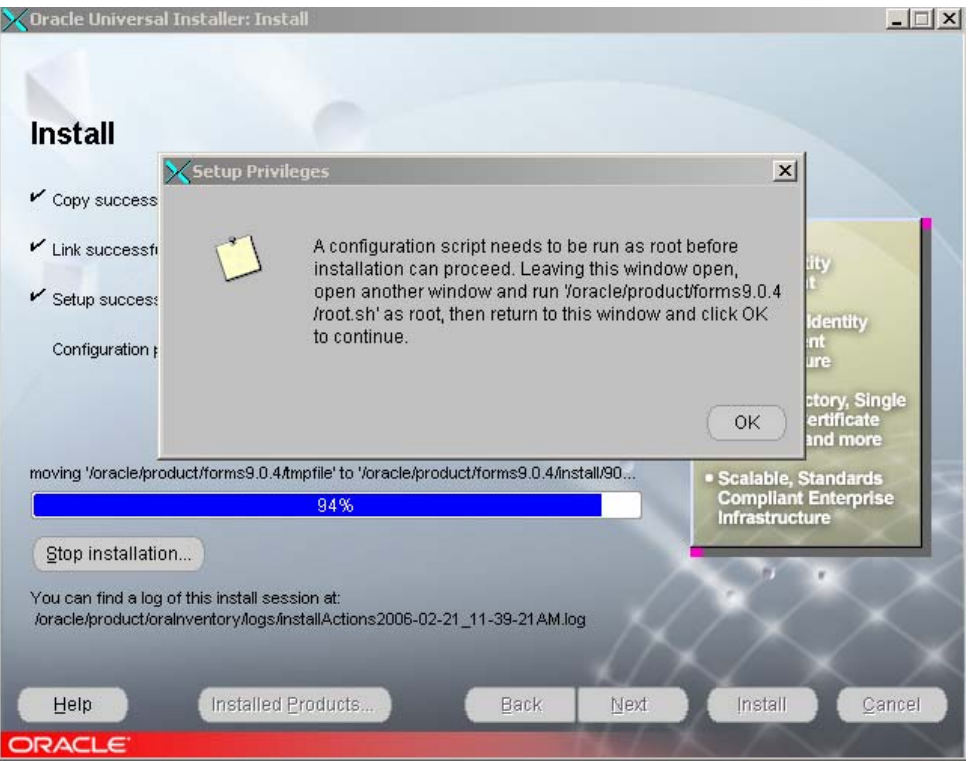

- Make sure that you have backup copies of your ORAENV and CORAENV files.
- Connect as the root in another terminal session and run the script specified on the screen named root.sh in the Oracle Home location.
- Choose **OK.**

 $-1$   $\Box$   $\times$ 

### <span id="page-18-0"></span>**10. Configuration Assistants**

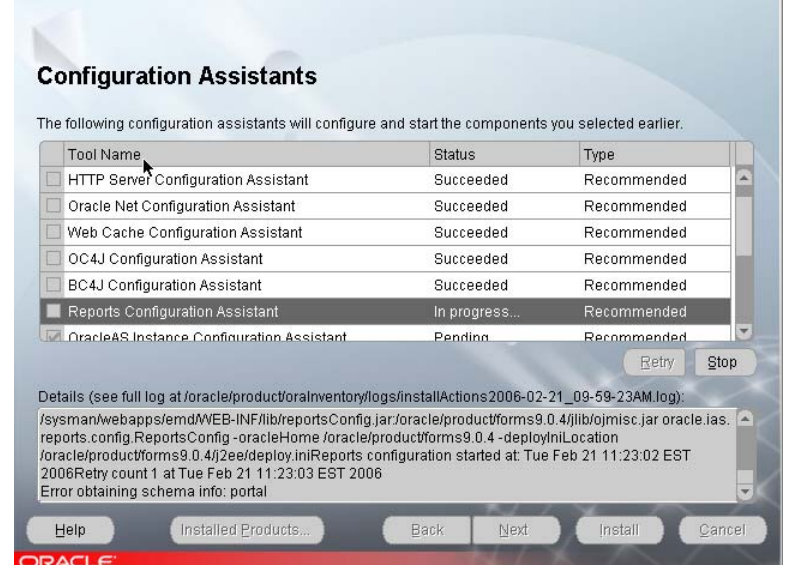

• Choose **NEXT**

 $\bigtimes$ Oracle Universal Installer: Configurat

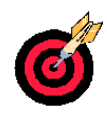

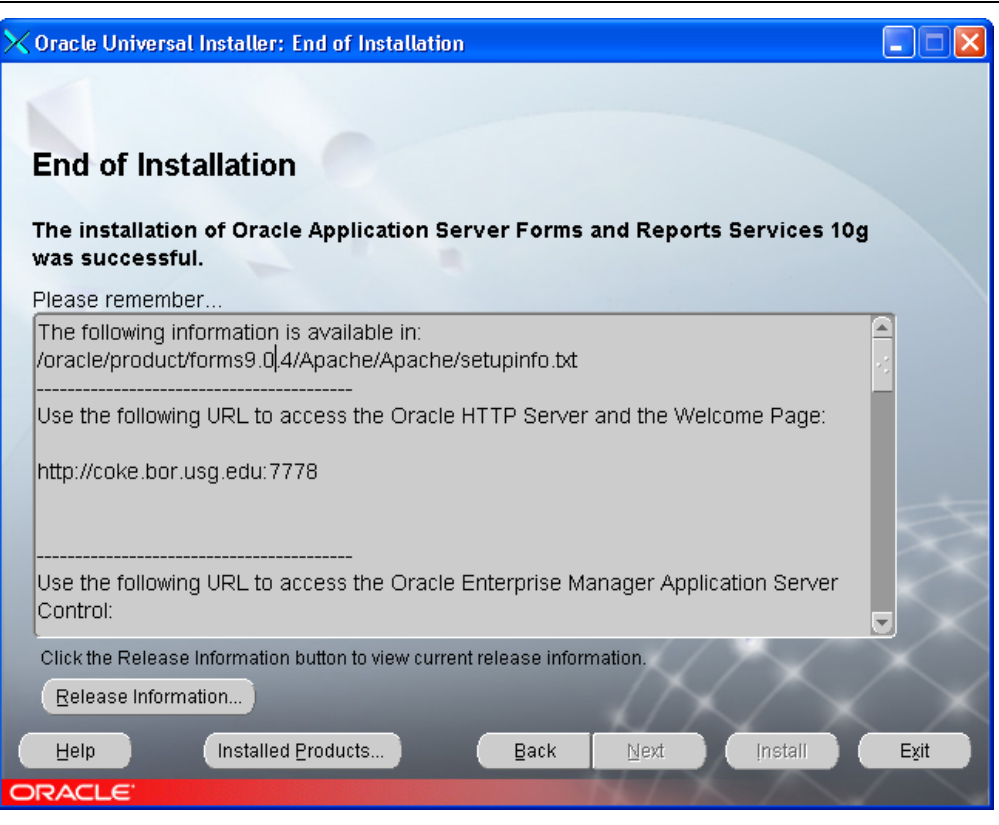

- Make sure record the Display port numbers
- Choose **Exit**

**NOTE:** Repeat steps starting with step 1 for the second installation for **SSB.**

*This page intentionally left blank*

# <span id="page-20-0"></span>*Applying Oracle Application Server Patchset 9.0.4.2*

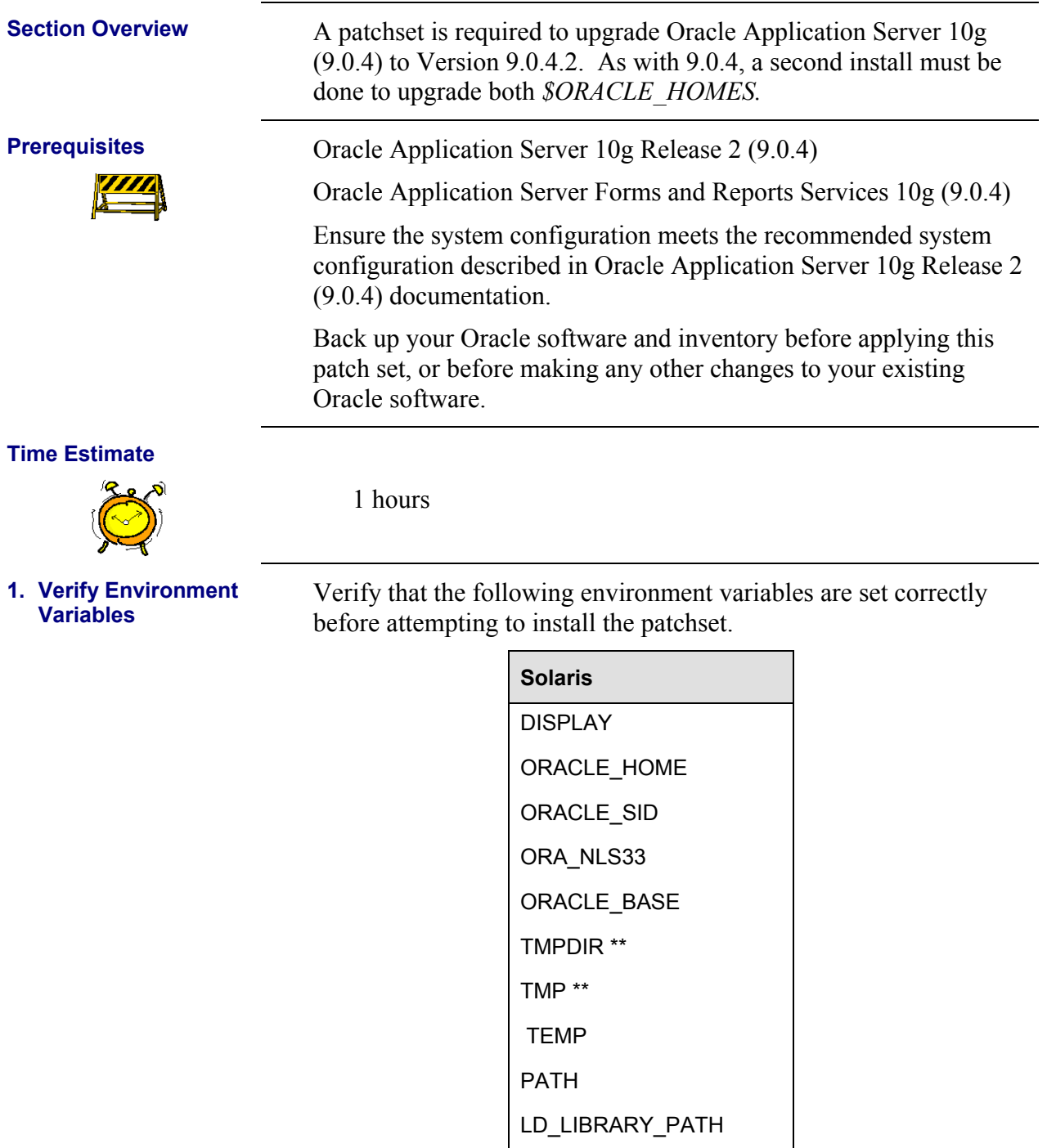

\*\* If not enough space (1/2 gig) in /tmp, set the following variables to point to a location that has sufficient space available:

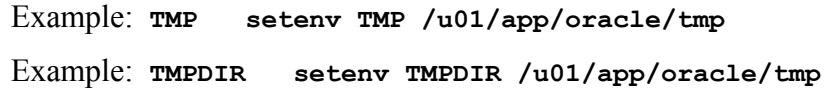

<span id="page-21-0"></span>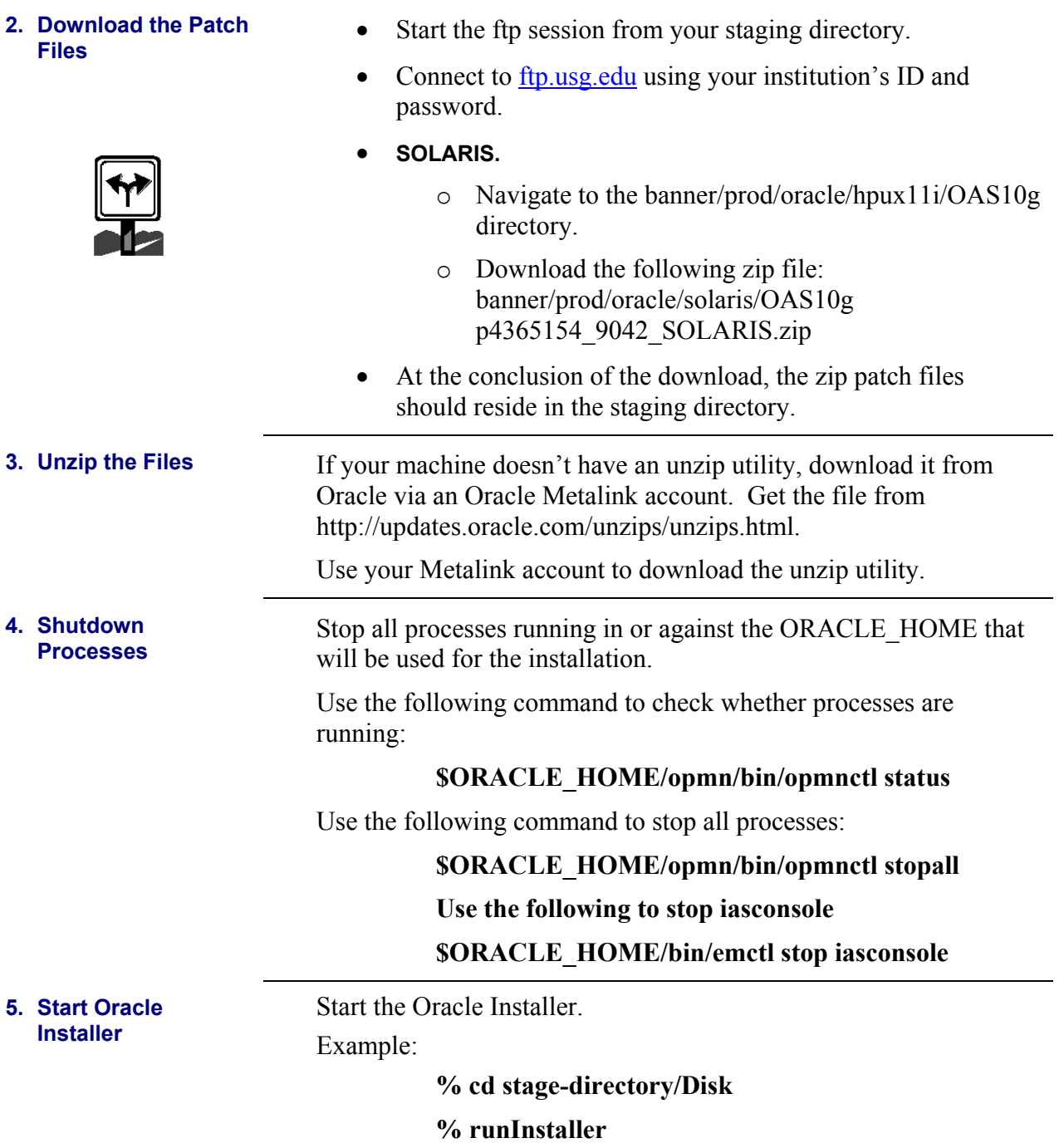

# <span id="page-22-0"></span>**6. Welcome Screen Welcome Screen**

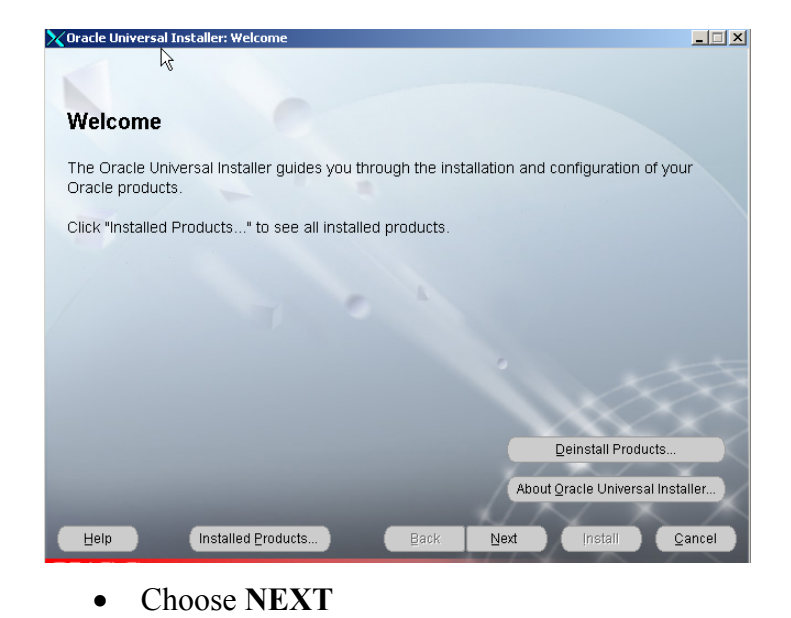

## <span id="page-23-0"></span>**7. Establish File Locations**

# **File Locations Screen**

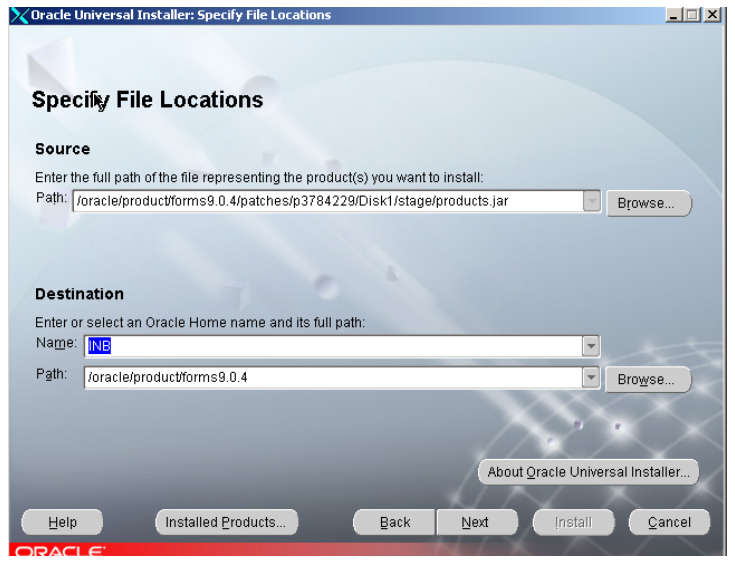

- Click the **BROWSE** button for the Source entry field and navigate to the stage directory where you unpacked the patchset tar file.
- Select the products.jar file. Click the **NEXT** button.
- The products file will be read and the installer will load the product definitions. The products to be loaded will be displayed.

## Example:

/oracle/product/forms9.0.4/patches/p4365154/Disk1/stage/products. jar

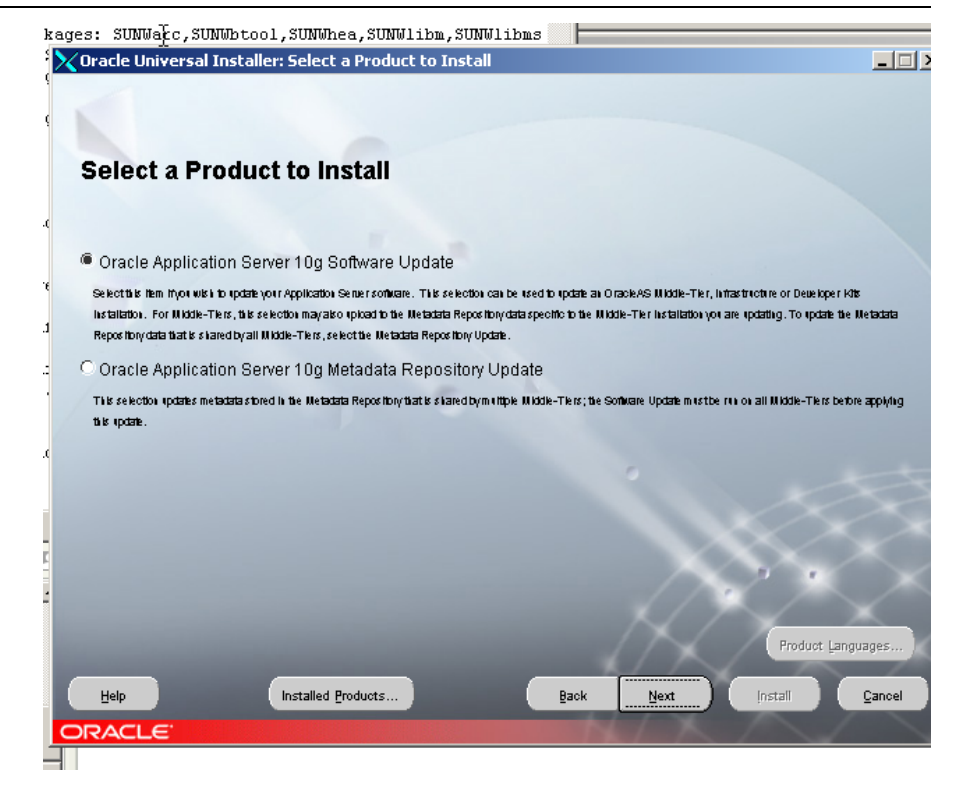

- Select a product to install: **Oracle Application Server 10g Software Update . Click Next**
- Key in the your ias\_admin password. **Click**

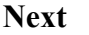

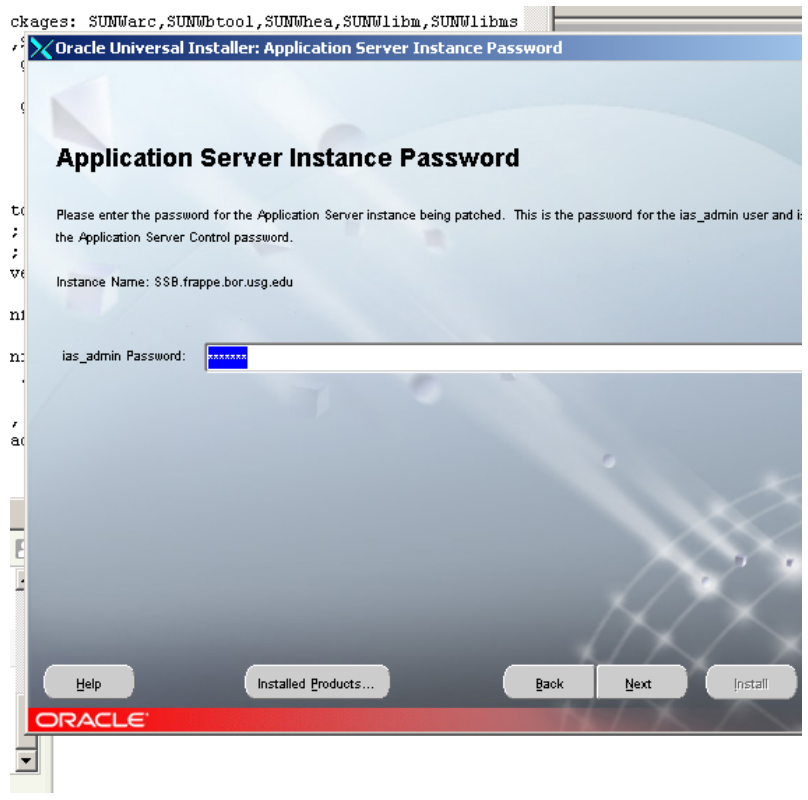

### <span id="page-24-0"></span>**8. Select a Product to Install**

## <span id="page-25-0"></span>**8. Warning**

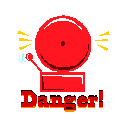

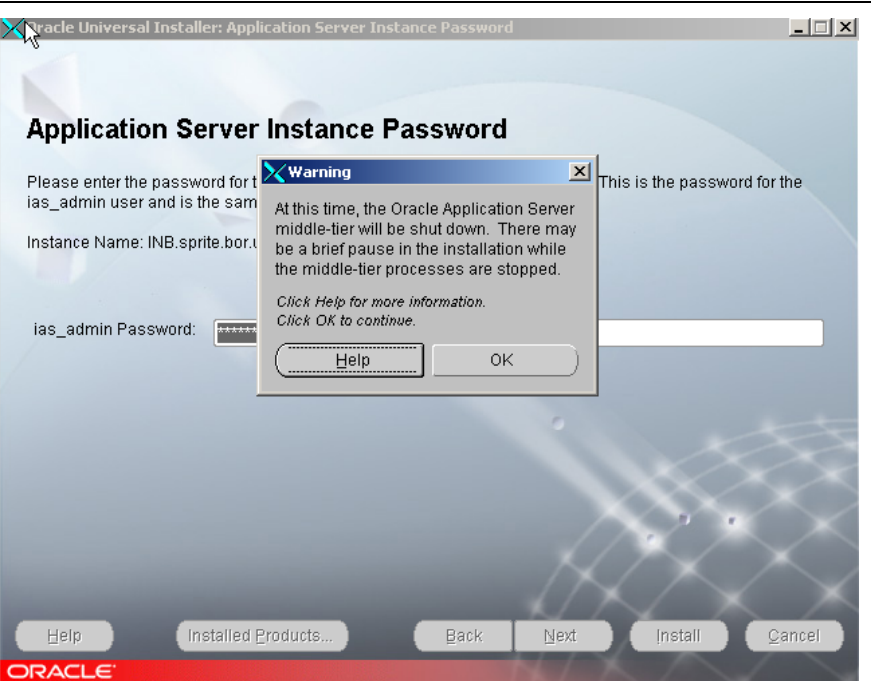

• Notice that if application is up it will shutdown.

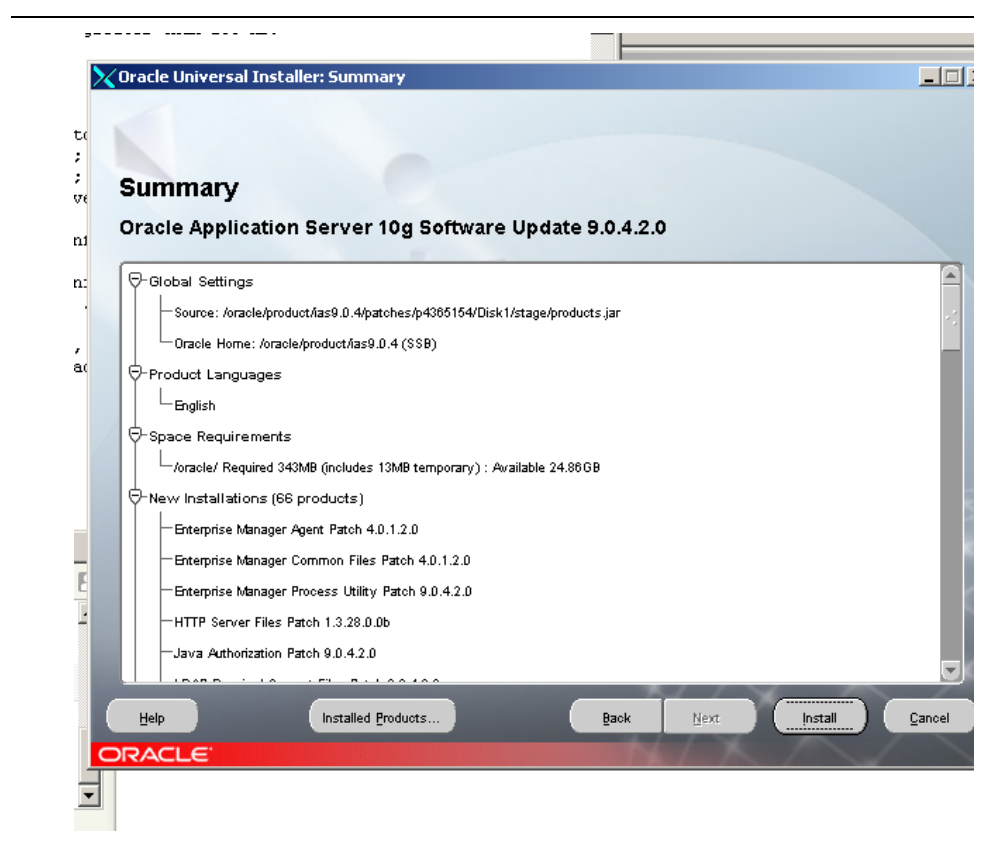

- Review the summary of the installation to make sure you have selected the correct requirements
- Choose **INSTALL.**

## **10. Summary**

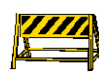

<span id="page-26-0"></span>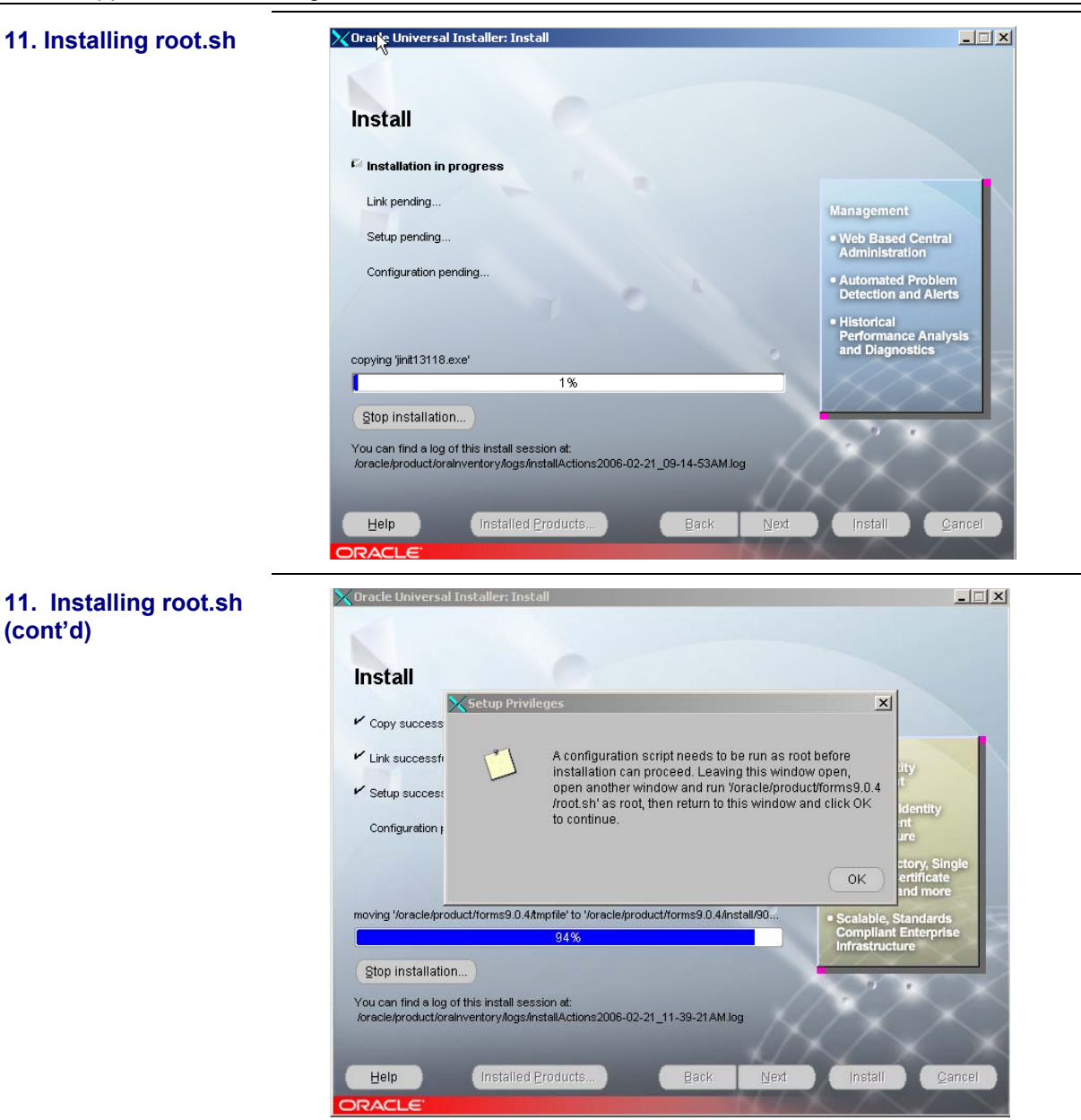

- Make sure that you have backup copies of your ORAENV and CORAENV files.
- Connect as the root in another terminal session and run the script specified on the screen named *root.sh* in the Oracle Home location.
- Choose OKAY

**(cont'd)** 

 $\Box$   $\times$ 

# <span id="page-27-0"></span>**12. Configuration Assistants**

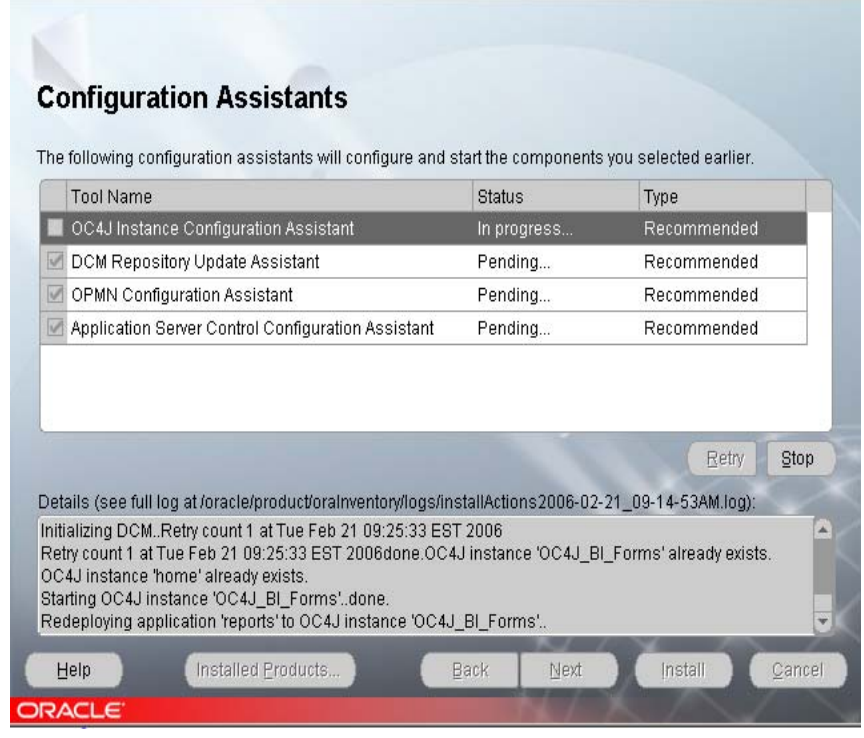

## • Choose **NEXT.**

 $\times$  Oracle Universal Installer: Configuration Assista

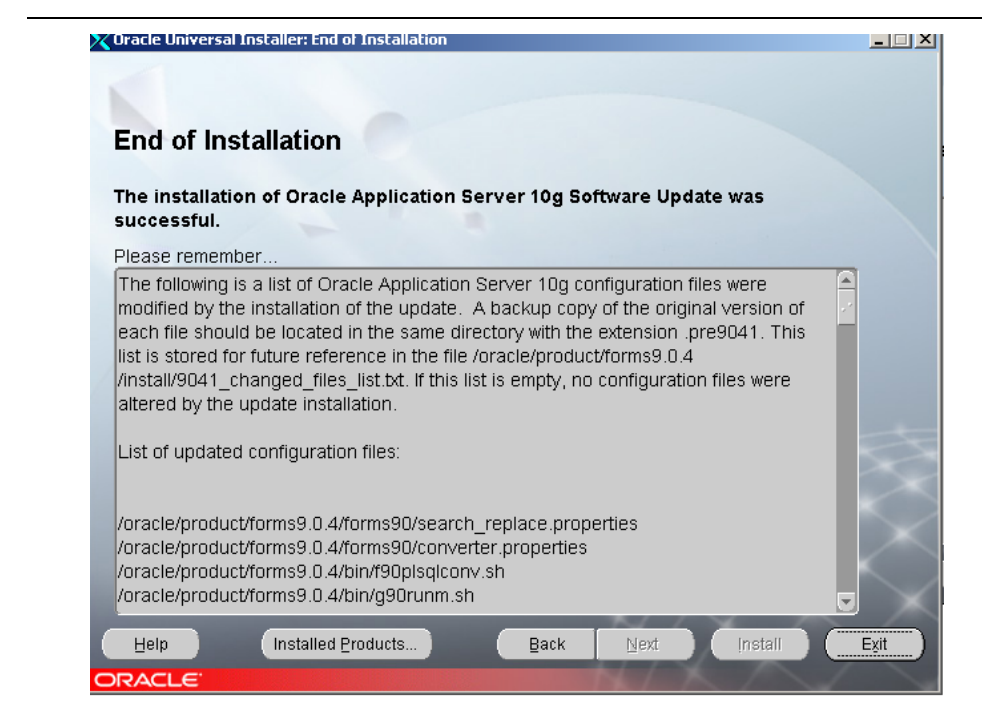

## • Choose **EXIT**

Repeat steps starting with step 1 for the second installation for your second oracle home.

### **13. Set Environment Variables**

*This page intentionally left blank*

# <span id="page-29-0"></span>**Completing Post-upgrade Procedures**

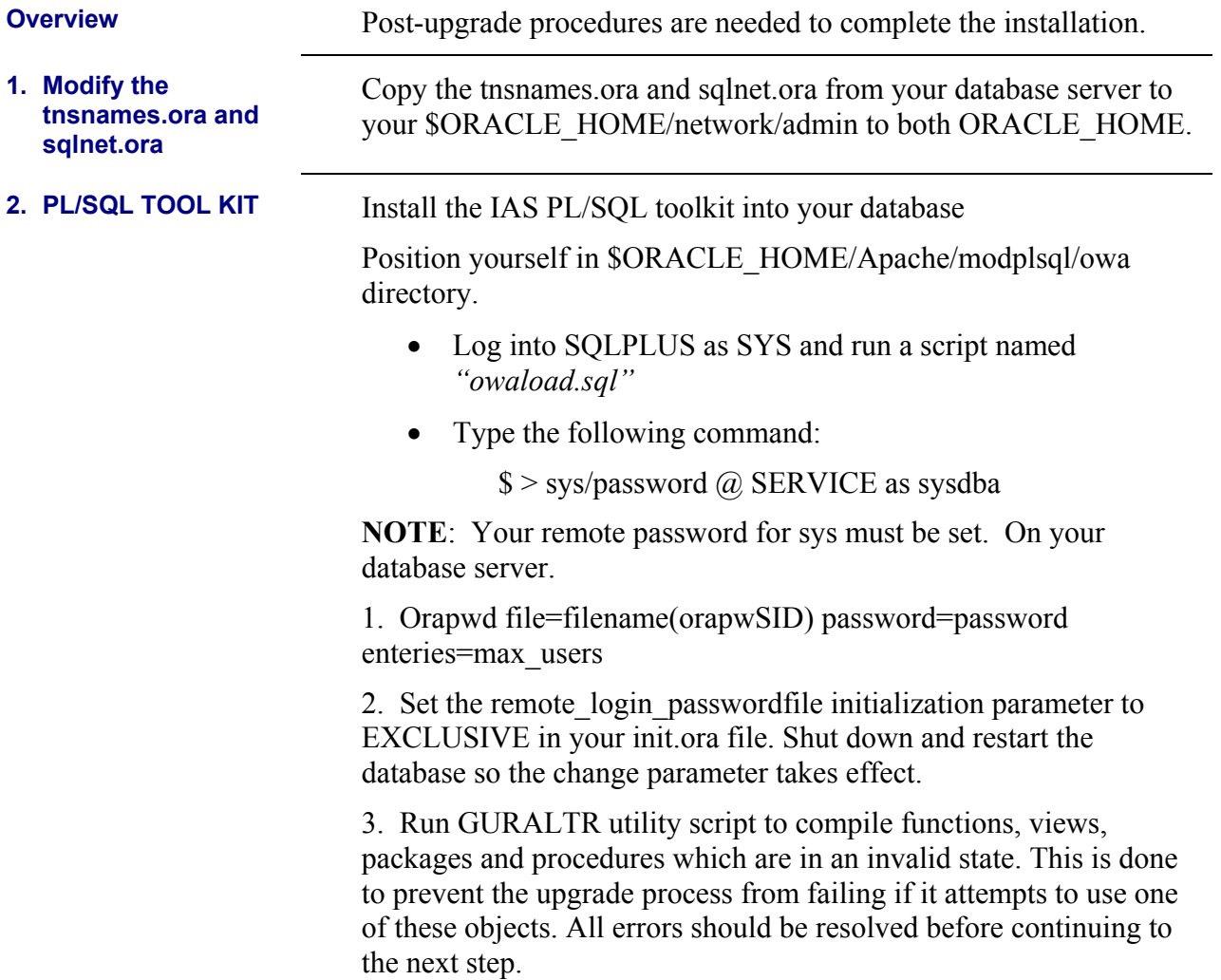